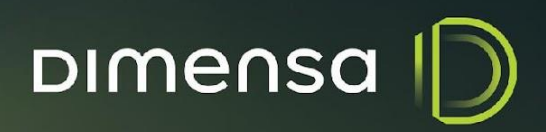

# **KEYCLOAK PROCEDIMENTO DE INSTALAÇÃO**

# **PROCEDIMENTO INSTALAÇÃO - KEYCLOAK DIMENSO**

## **SUMÁRIO**

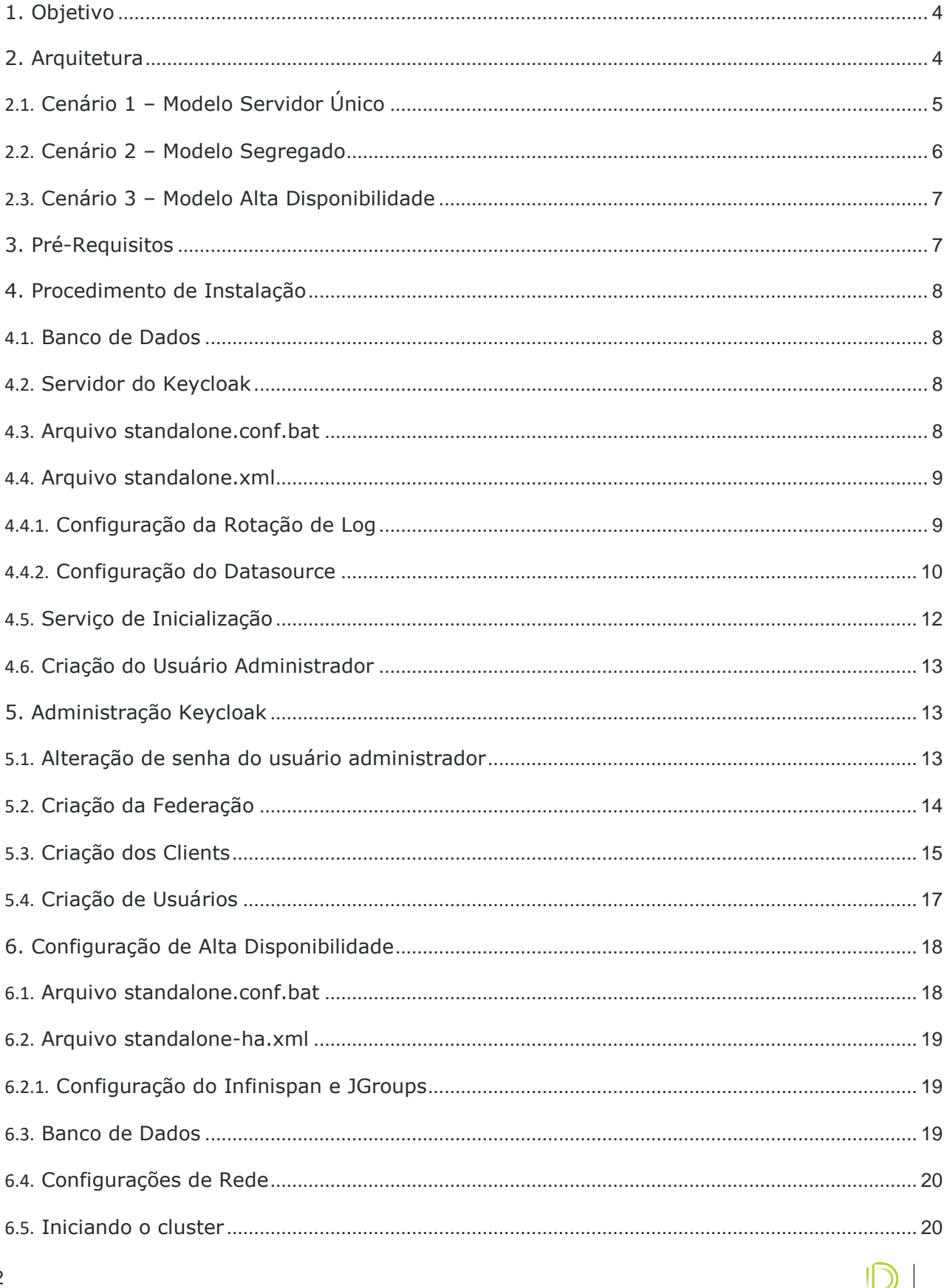

**PROCEDIMENTO INSTALAÇÃO – KEYCLOAK DIMENSO** 

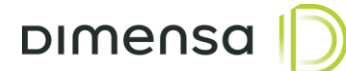

### HISTÓRICO DE REVISÃO

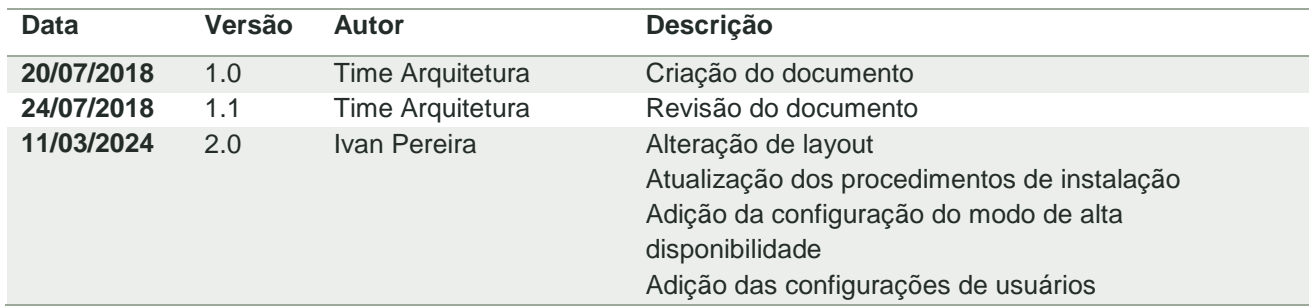

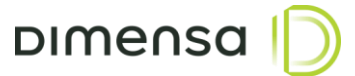

#### <span id="page-3-0"></span>**1. Objetivo**

Este documento tem como objetivo descrever o processo de configuração do servidor de autenticação Keycloak, permitindo técnicos e administradores de sistemas executarem os procedimentos de implantação dos sistemas DIMENSA. É requerido que os executores estejam habituados com rotinas de instalação e configuração de Sistemas Operacionais, Banco de Dados e Servidores de Aplicação, bem como as tarefas de implantação de aplicações.

Será necessário um DBA ou um profissional técnico com conhecimento e habilidade para executar as tarefas relacionadas ao Banco de Dados.

#### <span id="page-3-1"></span>**2. Arquitetura**

O Keycloak é bastante versátil em relação a execução, por isto sugerimos três cenários para implantação dos servidores de aplicação e autenticação no ambiente. Entender e definir esta arquitetura inicial influencia nas configurações a serem realizadas nos passos posteriores deste documento.

É importante ressaltar que as configurações definidas nessa arquitetura são mínimas e necessárias para o funcionamento do ambiente em implantação.

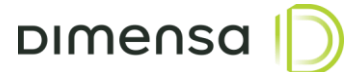

#### <span id="page-4-0"></span>**2.1. Cenário 1 – Modelo Servidor Único**

Neste modelo de arquitetura, o servidor de aplicação e autenticação são executados no mesmo servidor. Recomendado para ambientes onde são executados poucos módulos, com baixa utilização e poucos usuários simultâneos. Os recursos do servidor deverão ser dimensionados de acordo com o número de módulos implantados.

O diagrama do modelo de Servidor único está ilustrado abaixo:

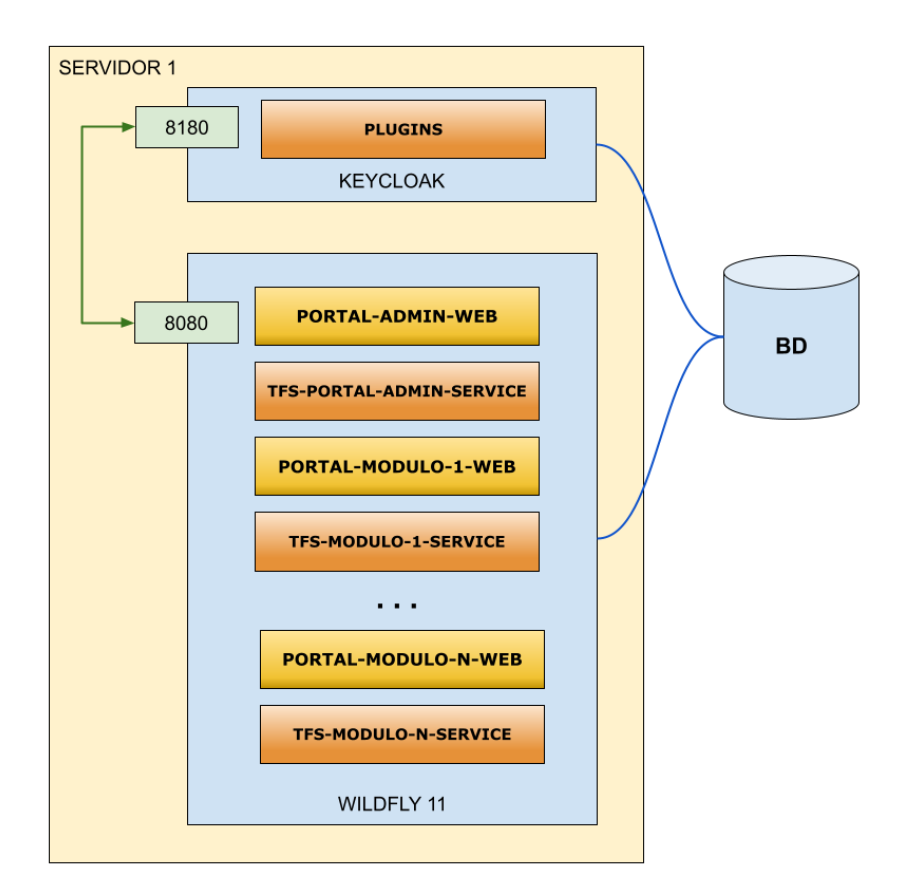

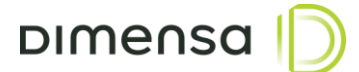

#### <span id="page-5-0"></span>**2.2. Cenário 2 – Modelo Segregado**

Neste modelo de arquitetura, os servidores de aplicação ficam separados do servidor de autenticação, podendo ter 1 ou mais servidores de aplicação utilizando o mesmo servidor de autenticação. Recomendado para ambientes onde o número de módulos e usuários são um pouco maiores, mas que não necessitem de distribuição de carga nem alta disponibilidade.

Este modelo segregado está ilustrado no diagrama abaixo:

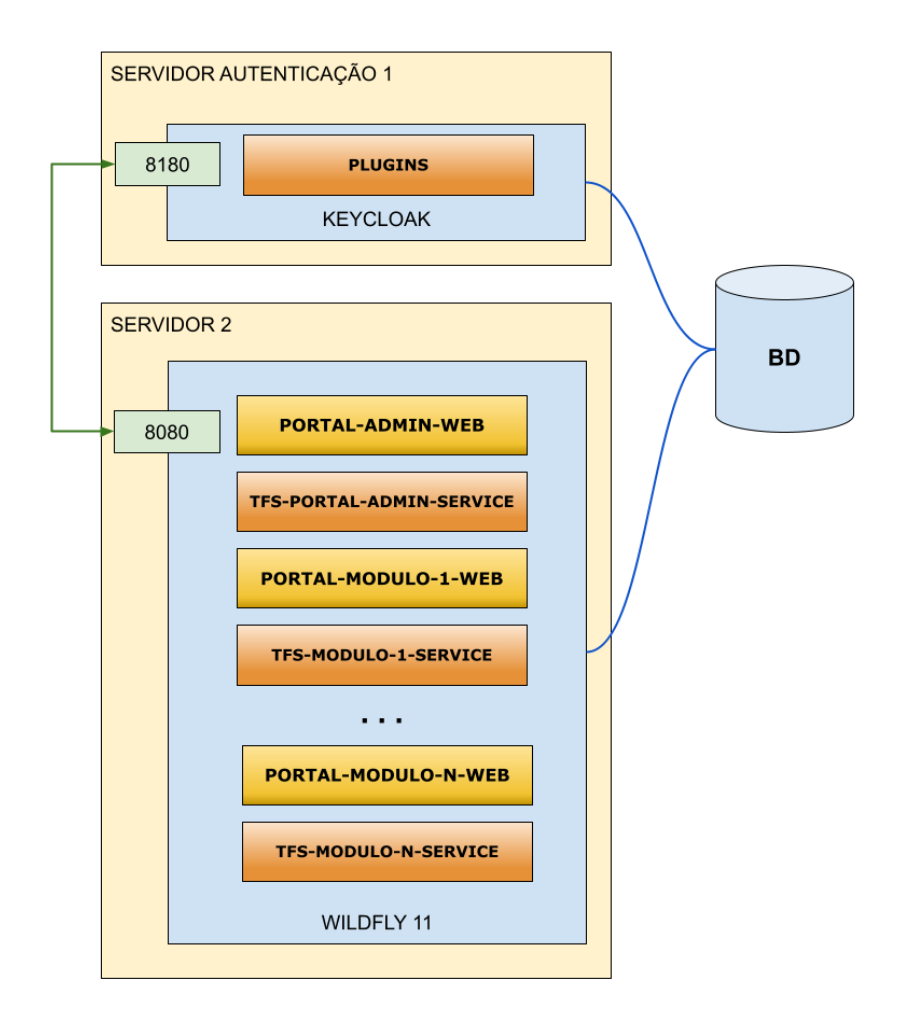

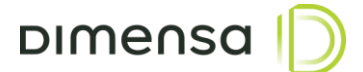

#### <span id="page-6-0"></span>**2.3. Cenário 3 – Modelo Alta Disponibilidade**

Neste modelo de arquitetura, os servidores de aplicação e os servidores de autenticação operam no modo cluster tendo suas conexões distribuídas por um balanceador de carga, podendo utilizar dois ou mais servidores de autenticação. Esta arquitetura é recomendada para ambientes onde exige-se um número maior de acessos aos serviços de autenticação.

Uma sugestão do modelo de alta disponibilidade está ilustrada no diagrama abaixo:

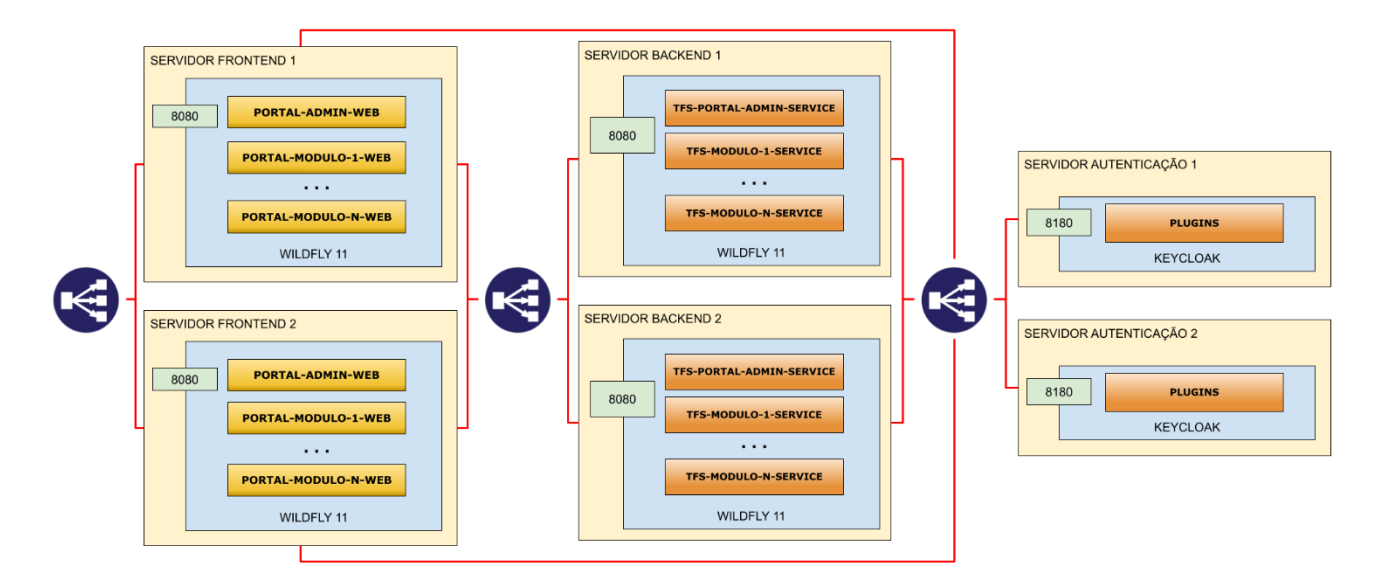

#### <span id="page-6-1"></span>**3. Pré-Requisitos**

#### **Sistema Operacional**

Este produto é compatível com a maioria das versões do Windows e distribuições do Linux, contudo pode haver pequenas diferenças de comportamento nos sistemas que ainda não foram homologados pela Dimensa. Por isso, recomendamos que sejam utilizados os seguintes sistemas operacionais:

Windows Server 2016 ou superior

A instalação do sistema operacional, bem como sua administração são de responsabilidade do cliente e os passos descritos neste manual somente contemplam os ajustes necessários para a execução das aplicações que serão instaladas.

#### **Java 8**

É necessário realizar previamente a instalação da JDK 1.8.0\_202 (gratuita) ou, caso possua licença da Oracle, uma versão superior. A utilização da OpenJDK 1.8.0\_362 ou superior também é uma possibilidade.

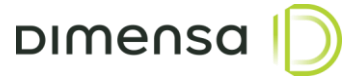

#### **Usuário de Sistema**

Para executar o Keycloak recomenda-se a criação de um usuário exclusivo ou ainda utilizar um usuário de serviços já existente. Por questões de segurança, o Keycloak não deverá ser executado com o usuário Administrador ou outro usuário com poderes equivalentes. Para exemplificar, vamos utilizar o usuário **keycloak**.

#### **Diretório de Instalação**

Recomendamos que todas as aplicações Dimensa sejam instaladas em um disco apartado do Sistema Operacional por questões de segurança, facilidade de backup e performance. Como padrão adotaremos nesta documentação que todas as aplicações ficarão instaladas na unidade de disco **D**, no diretório com nome **DIMENSA**.

#### <span id="page-7-0"></span>**4. Procedimento de Instalação**

#### <span id="page-7-1"></span>**4.1. Banco de Dados**

O sistema de autenticação utiliza o database ou schema SEGURANCA, podendo variar o nome de acordo com o ambiente (ex. TOTVS\_SEGURANCA, DIMENSA\_SEGURANCA, etc). O Keycloak efetua a criação das suas tabelas automaticamente, porém existem outras tabelas utilizadas por outros módulos. Os scripts destas outras tabelas são disponibilizados durante a etapa de implantação.

#### <span id="page-7-2"></span>**4.2. Servidor do Keycloak**

O Keycloak é um servidor de autenticação completo já com seu próprio servidor de aplicação Wildfly e será fornecido o arquivo compactado contendo as configurações padrões. Este arquivo deverá ser instalado no diretório **D:\DIMENSA\app\keycloak-3.4.0.Final** e o mesmo deverá pertencer ao usuário **keycloak** ou outro usuário de serviço estipulado na seção de pré-requisitos. É possível também ajustar a ACL do diretório para o usuário, desde que o mesmo tenha permissão de leitura, escrita e execução.

#### <span id="page-7-3"></span>**4.3. Arquivo standalone.conf.bat**

O arquivo **standalone.conf.bat** está localizado no diretório **D:\DIMENSA\app\keycloak-3.4.0.Final/bin** e é onde se define as configurações do **JAVA\_HOME**, **JAVA\_OPTS** e **SERVER\_OPTS**. Caso a JDK ou a OpenJDK esteja no **PATH**, a variável **JAVA\_HOME** poderá ser comentada ou retirada do arquivo, caso contrário é necessário informar o caminho da mesma. Os parâmetros de memória na variável **JAVA\_OPTS** poderá ser ajustado de acordo com o tamanho do ambiente e a carga no servidor de autenticação.

Abaixo valores sugeridos para cada uma dessas variáveis:

```
 8
set "JAVA HOME=C:\Program Files\Java\jdk1.8.0 202"
set "JAVA_OPTS=-Xms1G –Xmx1G"
set "JAVA OPTS=%JAVA_OPTS% -Djava.net.preferIPv4Stack=true -Duser.language=pt -
Duser.country=BR"
```
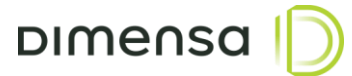

#### <span id="page-8-0"></span>**4.4. Arquivo standalone.xml**

Neste arquivo são definidas as configurações de rotação de logs, configuração de datasource, portas, entre outros e o mesmo está localizado no diretório **D:\DIMENSA\app\keycloak-3.4.0.Final\standalone\configuration**.

#### <span id="page-8-1"></span>**4.4.1. Configuração da Rotação de Log**

Dentro da tag <subsystem xmlns="urn:jboss:domain:logging:3.0"> é possível efetuar a configuração de rotação de logs, permitindo parametrizar o tipo, padrão, tamanho máximo, entre outros. Normalmente configura-se a rotação por tamanho de arquivo, conforme exemplo abaixo, onde o tamanho do arquivo está para 50Mb e serão mantidos os últimos 5 arquivos.

```
<size-rotating-file-handler name="FILE">
```
<formatter>

```
<pattern-formatter pattern="%d{HH:mm:ss,SSS} %-5p [%c] (%t) %s%E%n"/>
</formatter>
<file relative-to="jboss.server.log.dir" path="server.log"/>
<rotate-size value="50m"/>
<max-backup-index value="5"/>
<append value="true"/>
```
</size-rotating-file-handler>

Para utilização do tipo de rotação de logs de periodicidade diária é necessário trocar toda a tag sizerotating-file-handler pelas tags abaixo. Neste exemplo, está configurado para criar um arquivo por dia e quando o mesmo atingir 200Mb, é gerado um novo arquivo com a mesma data anexando uma numeração no final do arquivo, limitando-se a 10 arquivos por dia no máximo.

```
<periodic-size-rotating-file-handler name="FILE" autoflush="true">
      <encoding value="UTF-8"/>
      <formatter>
             <named-formatter name="PATTERN"/>
      </formatter>
      <file relative-to="jboss.server.log.dir" path="server.log"/>
      <rotate-size value="200M"/>
      <max-backup-index value="10"/>
      <suffix value=".yyyy-MM-dd"/>
      <append value="true"/>
```
</periodic-size-rotating-file-handler>

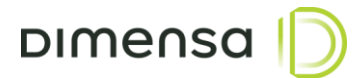

#### <span id="page-9-0"></span>**4.4.2. Configuração do Datasource**

Os procedimentos abaixo apresentam as informações de configuração do Datasource, local onde é informado qual servidor de banco de dados será usado, bem como usuário e senha de conexão.

As informações abaixo correspondem as configurações aplicadas no servidor do Keycloak de acordo com o tipo de banco de dados utilizado.

#### **Oracle**

Para configurar o datasource para o banco de dados Oracle, é necessário substituir as seguintes informações no exemplo abaixo.

**HOST –** Endereço IP ou hostname do servidor Oracle

**PORTA –** Porta do servidor, normalmente 1521

**SERVICE-NAME –** Service Name do banco de dados

**USUARIO\_BD –** Deve-se utilizar o owner SEGURANCA ou equivalente

**SENHA\_BD –** Senha do owner.

```
<datasource jndi-name="java:jboss/datasources/KeycloakDS" pool-name="KeycloakDS" 
enabled="true" use-java-context="true">
      <connection-url>jdbc:oracle:thin:@//HOST:PORTA/SERVICE-NAME<connection-url>
      <driver>oracle</driver>
      <pool><min-pool-size>10</min-pool-size>
             <max-pool-size>60</max-pool-size>
             <prefill>false</prefill>
             <flush-strategy>FailingConnectionOnly</flush-strategy>
      </pool>
      <security>
             <user-name>USUARIO_BD</user-name>
             <password>SENHA_BD</password>
      </security>
      <validation>
             <check-valid-connection-sql>SELECT 1 FROM REALM</check-valid-connection-sql>
             <validate-on-match>true</validate-on-match>
             <background-validation>true</background-validation>
             <background-validation-millis>1000</background-validation-millis>
             <use-fast-fail>true</use-fast-fail>
      </validation>
      <time\simut><set-tx-query-timeout>false</set-tx-query-timeout>
             <blocking-timeout-millis>0</blocking-timeout-millis>
             <idle-timeout-minutes>0</idle-timeout-minutes>
             <query-timeout>0</query-timeout>
             <use-try-lock>0</use-try-lock>
             <allocation-retry>0</allocation-retry>
             <allocation-retry-wait-millis>0</allocation-retry-wait-millis>
      \langle/timeout>
```

```
</datasource>
```
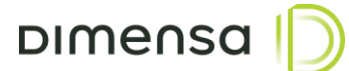

#### **MS SQL Server**

Para configurar o datasource para o banco de dados MS SQL Server, é necessário substituir as seguintes informações no exemplo abaixo.

**HOST –** Endereço IP ou hostname do servidor

**NOME\_BD –** Nome do Banco de Dados

**NOME\_INSTANCIA –** Nome da instância

**USUARIO\_BD –** Usuário com permissão para acessar o database SEGURANCA ou equivalente

**SENHA\_BD –** Senha do usuário.

```
<datasource jndi-name="java:jboss/datasources/KeycloakDS" pool-name="KeycloakDS" 
enabled="true" use-java-context="true">
      <connection-
url>jdbc:sqlserver://HOST;DatabaseName=NOME_BD;instanceName=NOME_INSTANCIA;sendStringParam
etersAsUnicode=false<connection-url>
      <driver>sqlserver</driver>
             <pool><min-pool-size>10</min-pool-size>
             <max-pool-size>60</max-pool-size>
             <prefill>false</prefill>
             <flush-strategy>FailingConnectionOnly</flush-strategy>
      </pool>
      <security>
             <user-name>USUARIO_BD</user-name>
             <password>SENHA_BD</password>
      </security>
      <validation>
             <check-valid-connection-sql>SELECT 1 FROM REALM</check-valid-connection-sql>
             <validate-on-match>true</validate-on-match>
             <background-validation>true</background-validation>
             <background-validation-millis>1000</background-validation-millis>
             <use-fast-fail>true</use-fast-fail>
      </validation>
      <timeout>
             <set-tx-query-timeout>false</set-tx-query-timeout>
             <blocking-timeout-millis>0</blocking-timeout-millis>
             <idle-timeout-minutes>0</idle-timeout-minutes>
             <query-timeout>0</query-timeout>
             <use-try-lock>0</use-try-lock>
             <allocation-retry>0</allocation-retry>
             <allocation-retry-wait-millis>0</allocation-retry-wait-millis>
      </timeout>
</datasource>
```
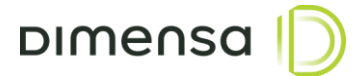

#### <span id="page-11-0"></span>**4.5. Serviço de Inicialização**

Para o Keycloak executar como serviço utilizamos o utilitário **nssm**, disponível no link https://nssm.cc/. Realize o download da ferramenta e garanta que ele está disponível no path para sua execução. Os passos abaixo são para criar e habilitar o serviço para iniciar o servidor de autenticação.

Antes da instalação do serviço, caso o caminho de diretórios não seja o padrão sugerido, será necessário ajustar o arquivo **DIMENSA\_Startup-Keycloak.bat** que executa o Keycloak, localizado no caminho **D:\DIMENSA\app\keycloak-3.4.0.Final\bin**

```
DIMENSA_Startup-Keycloak.bat
       Cecho off
   \mathbf{1}\overline{2}rem Arquivo de inicialização do Keycloak
   \overline{3}call D:\DIMENSA\app\keycloak-3.4.0.Final\bin\standalone.bat -b 0.0.0.0
   \overline{4}5
```
Abra o prompt de comando ou o Powershell como Administrador e execute o comando dentro do diretório **bin** do Keycloak, conforme exemplo abaixo:

```
cd D:\DIMENSA\app\keycloak-3.4.0.Final\bin
nssm install "DIMENSA – Keycloak 3.4.0"
```
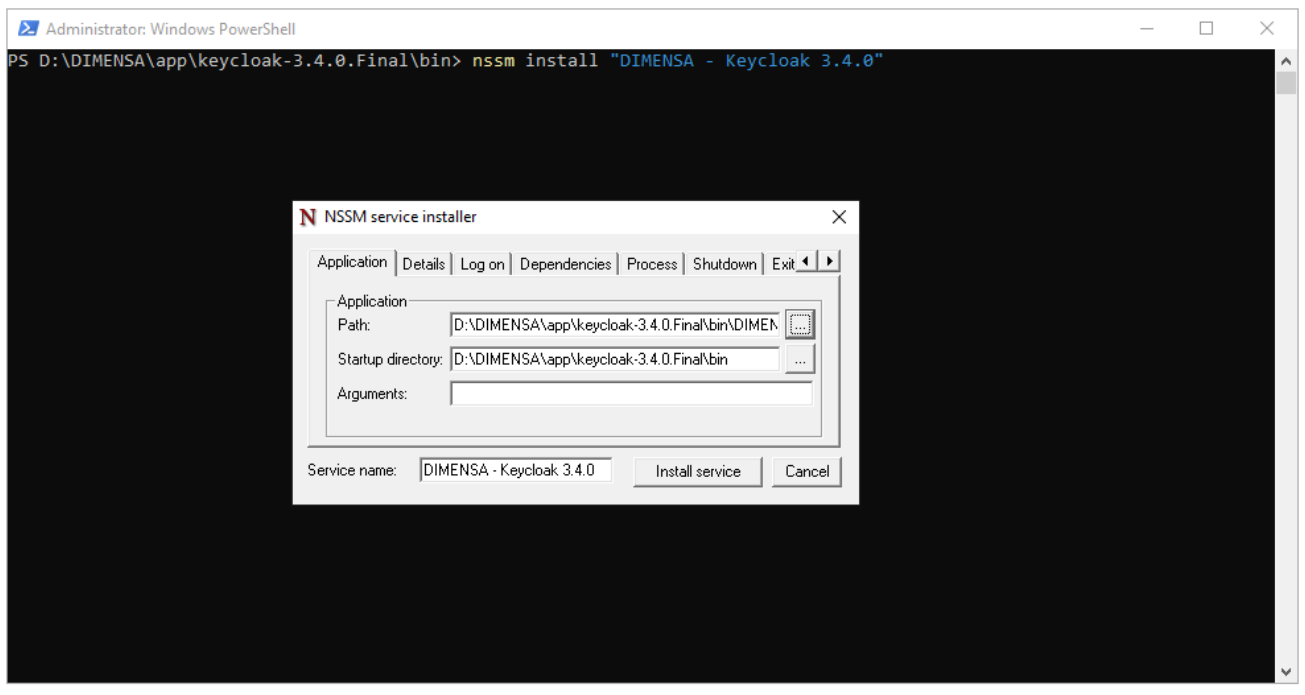

Ao aparecer a janela do NSSM, clique no botão com as reticências (...) e navegue até o diretório bin do keycloak e selecione o arquivo **DIMENSA\_Startup-Keycloak.bat**, e em seguida clique em **Install Service.**

## **PROCEDIMENTO INSTALAÇÃO - KEYCLOAK DIMENSO**

<span id="page-12-0"></span>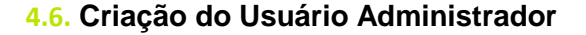

Após o Keycloak estar instalado e executando, é necessário criar um usuário para administração e configuração dos sistemas. Os passos abaixo criam o usuário **root** com a senha temporária **admin123** e após este procedimento é necessário reiniciar o serviço do Keycloak para que o usuário seja adicionado efetivamente.

```
cd D:\DIMENSA\app\keycloak-3.4.0.Final\bin
```
add-user-keycloak.bat –u root –p admin123

#### <span id="page-12-1"></span>**5. Administração Keycloak**

O console de administração do Keycloak serve para configurar os clients das aplicações, integração com LDAP / Active Directory e a Federação com os sistemas da Dimensa. Para acessá-lo é necessário digitar a seguinte URL no navegador e fornecer o usuário e senhas cadastrados no passo 4.6.

#### <http://nome-do-servidor:8180/auth/admin>

#### <span id="page-12-2"></span>**5.1. Alteração de senha do usuário administrador**

Após o primeiro acesso, caso não queira utilizar a mesma senha cadastrada, é necessário seguir os seguintes passos para efetuar a troca:

1. Acessar o menu **Manage account** clicando em cima da seta ao lado do nome do usuário, no canto superior direito da tela.

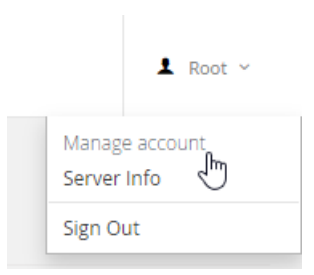

2. Clicar na opção **Password**, digitar a senha atual, a nova senha, confirma-la e clicar em **Save**.

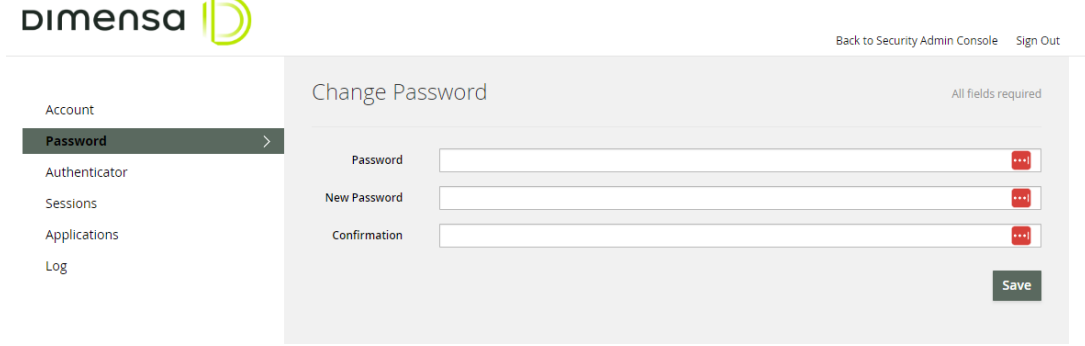

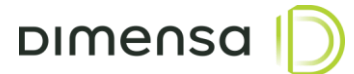

#### <span id="page-13-0"></span>**5.2. Criação da Federação**

Para configurar o plugin de federação é necessário seguir os passos abaixo. Este plugin é responsável por permitir a autenticação dos usuários já cadastrados na base de dados do módulo Segurança.

- 1. Clicar no menu **User Federation** do lado esquerdo da tela
- 2. No combo **Add provider**, escolher o item **"User Federation – TOTVS"**
- 3. Configurar a tela conforme a imagem abaixo e no final clicar em **Save**

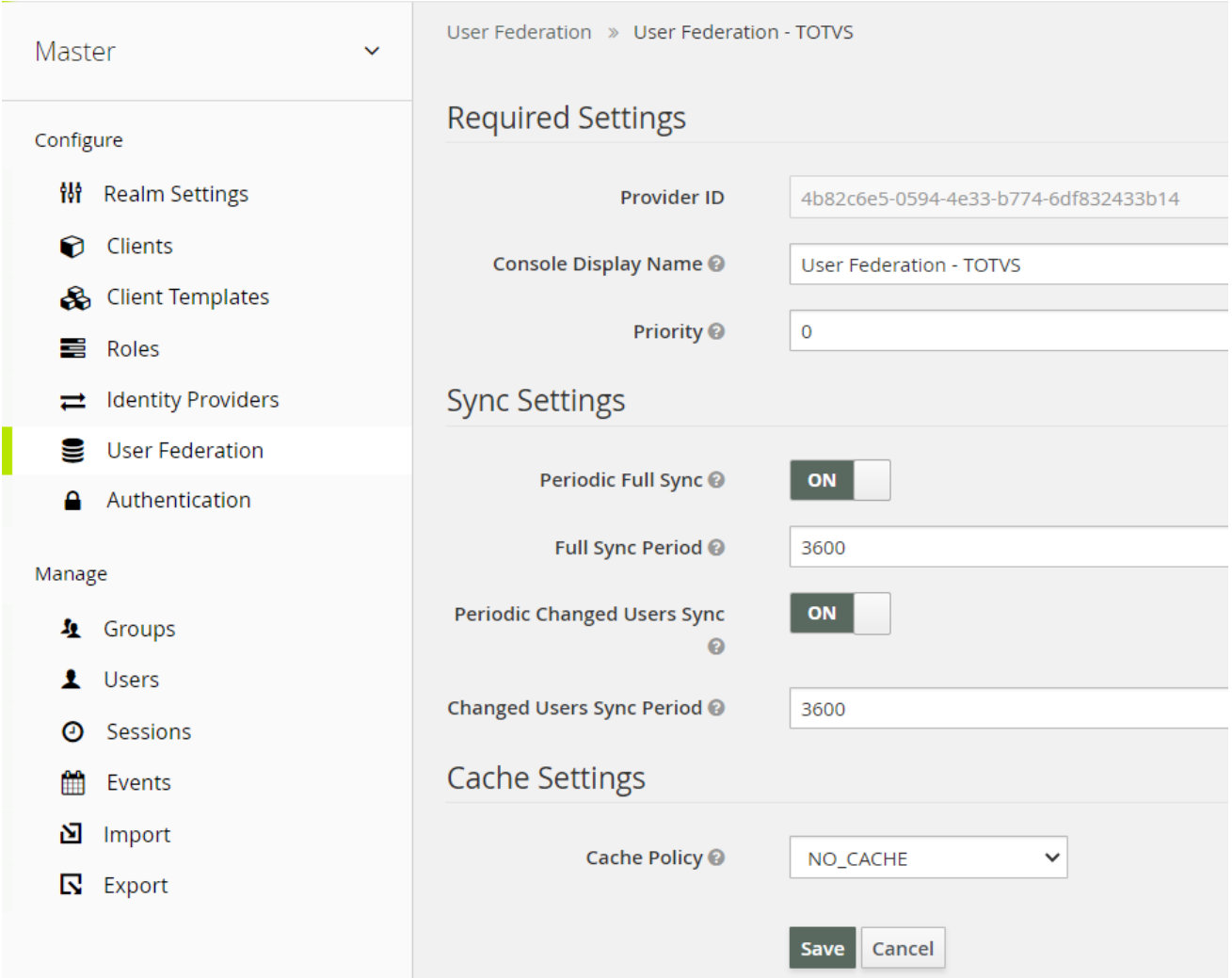

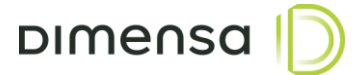

#### <span id="page-14-0"></span>**5.3. Criação dos Clients**

Nesta etapa serão realizadas as configurações referentes a autenticação dos serviços e portais utilizados pela aplicação. O client será a entidade que a aplicação irá solicitar a autenticação e posteriormente, em caso positivo, obter o acesso ao sistema.

1. Clicar no item Clients, localizado no menu esquerdo da tela e em seguida clicar no botão **Create**.

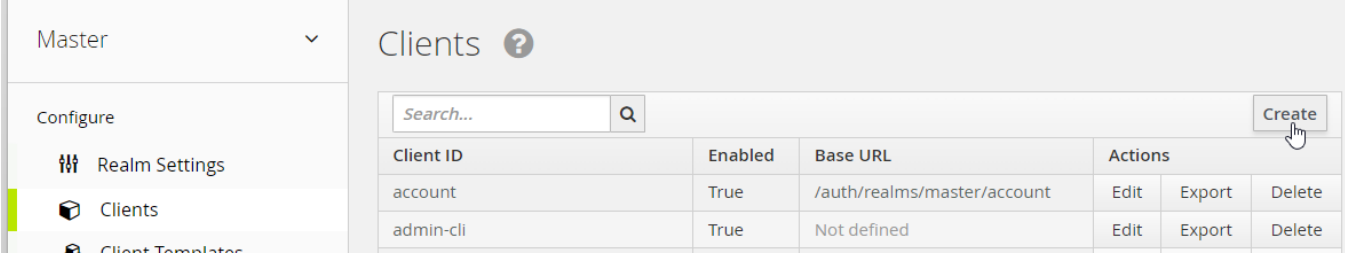

2. Na tela de adição do client, é obrigatório preencher o campo **Client ID** com os dados fornecidos no documento de implantação de cada módulo. Em seguida, deve-se clicar em **Save** e aguardar a próxima tela.

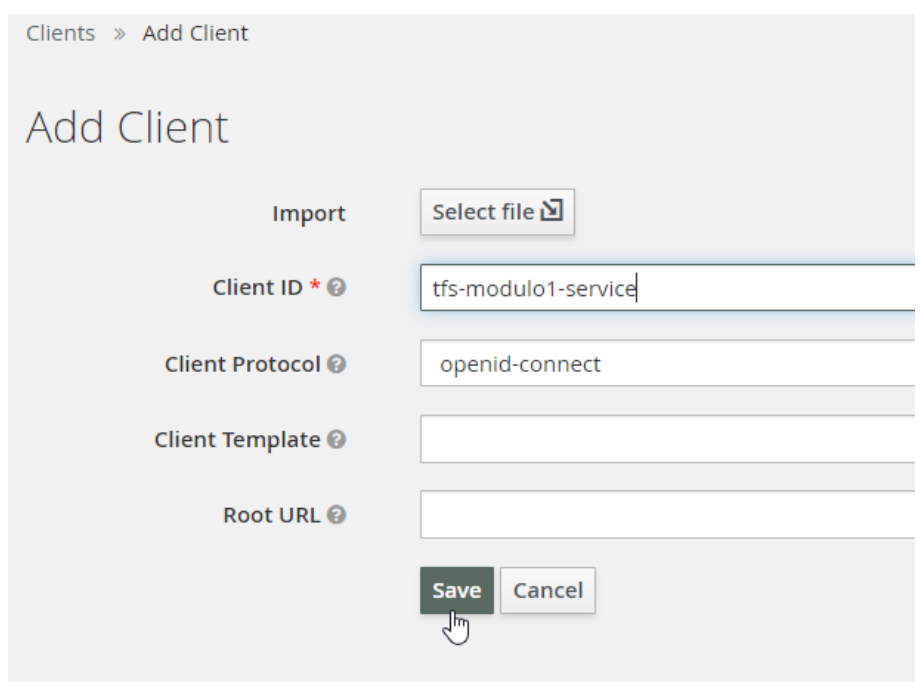

3. Na tela de configuração deve-se preencher com o restante das informações fornecidas nos documentos de implantação dos módulos e no final clicar em **Save**.

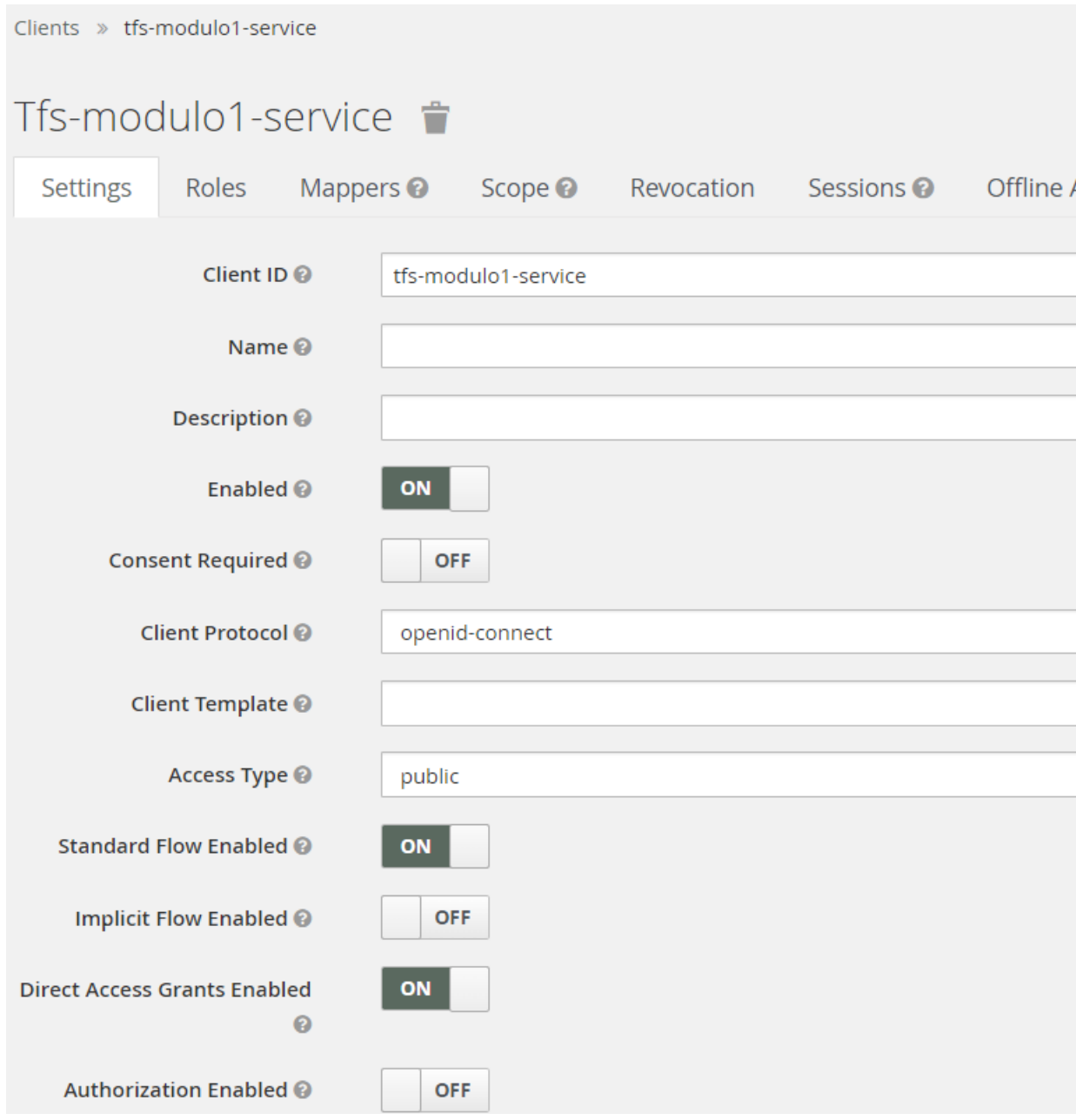

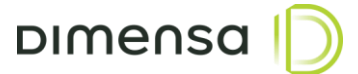

#### <span id="page-16-0"></span>**5.4. Criação de Usuários**

Nesta etapa serão realizadas as configurações referentes aos usuários de serviço necessários para a utilização de alguns módulos e para isto, é necessário seguir os passos abaixo:

1. Acessar o menu Users do lado esquerdo da tela.

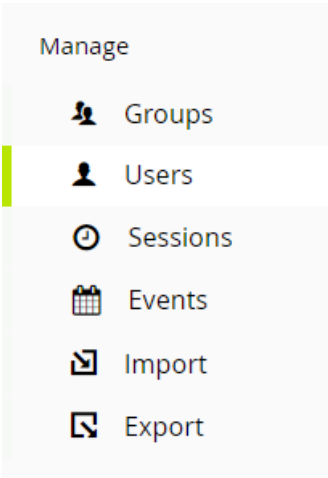

2. Clicar no botão **Add user** do lado direito da tela.

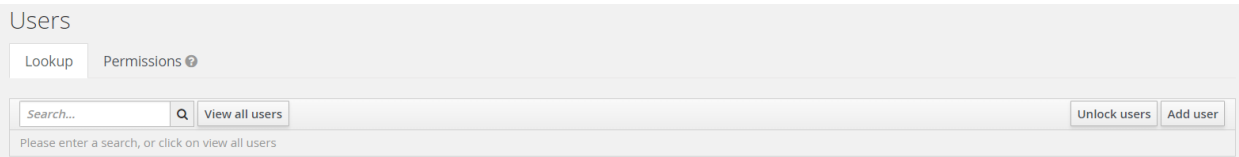

3. Digitar com o nome do usuário no campo **Username** e em seguida clicar em **Save.**

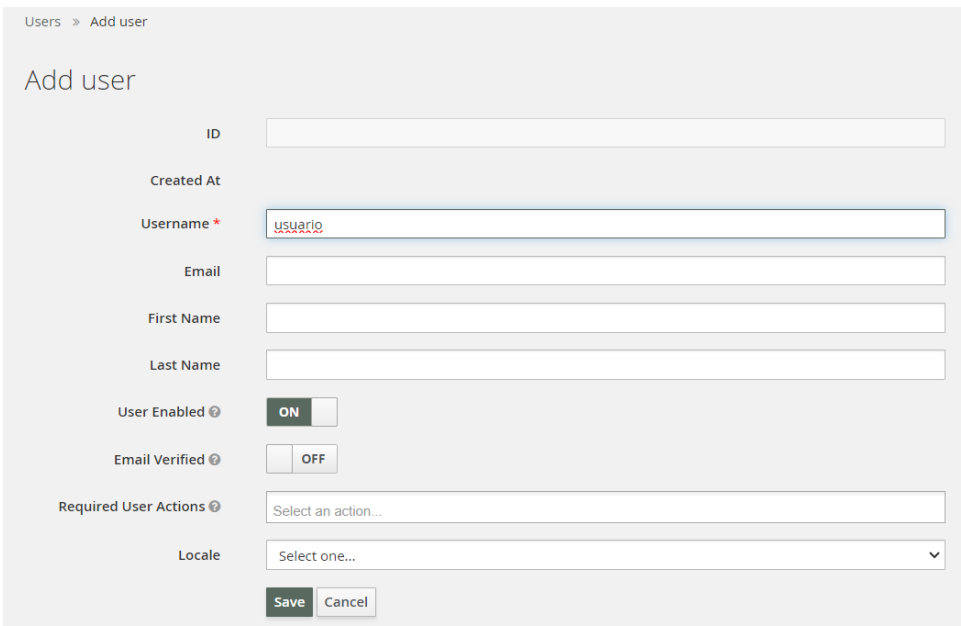

4. Clicar na aba **Credentials** e digitar e confirmar a senha do usuário nos campos **New Password** e **Password Confirmation.** A opção **Temporary** deverá estar selecionada como **OFF** e em seguida, clicar em **Reset Password.**

**DIMENSO** 

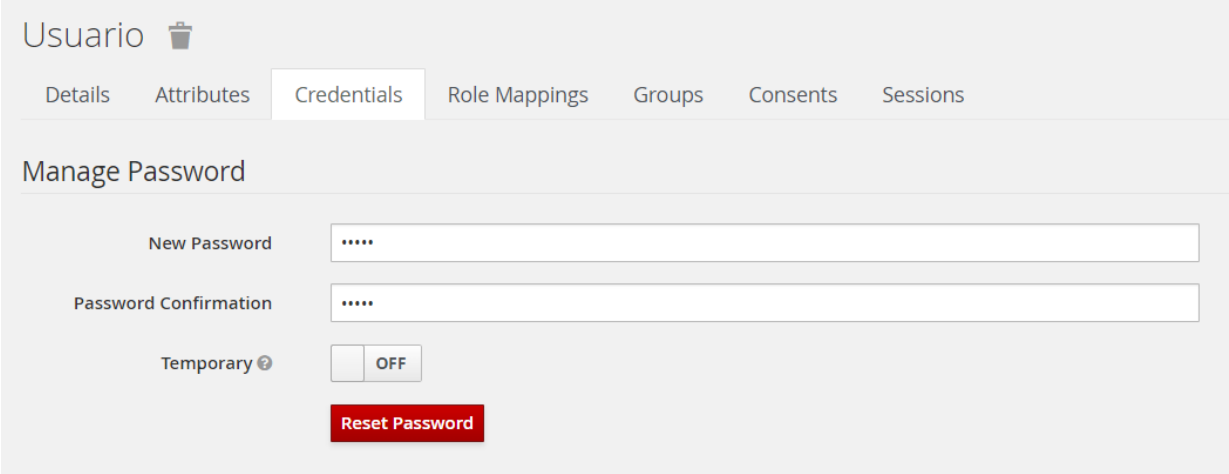

#### <span id="page-17-0"></span>**6. Configuração de Alta Disponibilidade**

O Keycloak pode ser executado em dois ou mais servidores, porém é necessário configurá-lo para operar no modo cluster. É pré-requisito que o Keycloak esteja instalado em todos os servidores do cluster de autenticação seguindo os passos anteriores antes de executar os passos a seguir. Antes de iniciar os procedimentos, é necessário parar o serviço do Keycloak.

#### <span id="page-17-1"></span>**6.1. Arquivo standalone.conf.bat**

O arquivo **standalone.conf.bat** está localizado no diretório **"D:\DIMENSA\app\keycloak-3.4.0.Final\bin"** e é onde se define as configurações do **JAVA\_HOME**, **JAVA\_OPTS** e **SERVER\_OPTS**. Caso a JDK ou a OpenJDK esteja no **PATH**, a variável **JAVA\_HOME** poderá ser comentada ou retirada do arquivo. Os parâmetros de memória na variável **JAVA\_OPTS** poderá ser ajustado de acordo com o tamanho do ambiente e a carga no servidor de autenticação.

Abaixo valores sugeridos para cada uma dessas variáveis:

```
set "JAVA HOME=C:\Program Files\Java\jdk1.8.0 202"
set "JAVA_OPTS=-Xms1G –Xmx1G"
set "JAVA_OPTS=%JAVA_OPTS% -Djava.net.preferIPv4Stack=true -Duser.language=pt -
Duser.country=BR"
set "SERVER OPTS=--server-config=standalone-ha.xml"
```
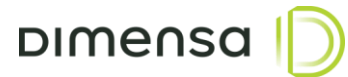

#### <span id="page-18-0"></span>**6.2. Arquivo standalone-ha.xml**

Para habilitar o modo de alta disponibilidade é necessário ajustar alguns parâmetros no arquivo **standaloneha.xml** tais como configurações de **datasource, clusters**, entre outros. Este arquivo localiza-se no diretório **D:\DIMENSA\app\keycloak-3.4.0.Final\standalone/configuration**. As configurações de rotação de logs e datasource são as mesmas abordadas nos tópicos 4.4.1 e 4.4.2.

#### <span id="page-18-1"></span>**6.2.1. Configuração do Infinispan e JGroups**

Os comandos abaixo são necessários para parametrizar as configurações do Infinispan e do JGroups para o correto sincronismo de sessões e realização do registro de cada um dos nodos do cluster. Os comandos estão no arquivo **comandos\_jbosscli-JDBC\_PING.txt** compartilhado juntamente com este manual. Para realizar este procedimento, deverá seguir os seguintes passos:

```
export JG_HOST_TCP=<IP ou HOSTNAME do Servidor>
D:\DIMENSA\app\keycloak-3.4.0.Final\bin\jboss-cli.bat –file=comandos_jbosscli-
JDBC_PING.txt
```
#### <span id="page-18-2"></span>**6.3. Banco de Dados**

É necessário criar uma tabela chamada **JGROUPSPING** dentro do database / schema **SEGURANCA**, podendo variar o nome de acordo com o ambiente (ex. TOTVS\_SEGURANCA, DIMENSA\_SEGURANCA, etc). Esta tabela é fundamental para o Keycloak gerenciar quais servidores pertencem ao cluster. Segue abaixo o DDL de criação das tabelas para os bancos de dados Oracle e MS SQL Server.

#### **Oracle**

```
CREATE TABLE JGROUPSPING (
       "OWN ADDR" VARCHAR2(200) NOT NULL ENABLE,
       "CLUSTER NAME" VARCHAR2(200) NOT NULL ENABLE,
       "UPDATED" TIMESTAMP (0) DEFAULT SYSTIMESTAMP, 
       "PING_DATA" BLOB DEFAULT NULL, 
        PRIMARY KEY ("OWN ADDR", "CLUSTER NAME")
```
);

#### **MS SQL Server**

```
CREATE TABLE JGROUPSPING (
       [OWN_ADDR] VARCHAR(200) NOT NULL, 
       [CLUSTER_NAME] VARCHAR(200) NOT NULL, 
       [UPDATED] DATETIME2 (0) DEFAULT GETDATE(), 
       [PING_DATA] VARBINARY(max) DEFAULT NULL, 
        PRIMARY KEY ([OWN ADDR], [CLUSTER NAME])
)
```
 19 GO

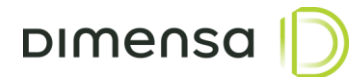

#### <span id="page-19-0"></span>**6.4. Configurações de Rede**

Quando o Keycloak opera no modo cluster, a comunicação entre os nodos dá-se através da porta 7600, portanto a mesma deverá ser liberada no firewall, bem como a porta 8180 para acesso aos serviços e console de administração.

#### <span id="page-19-1"></span>**6.5. Iniciando o cluster**

Antes de iniciar os serviços do Keycloak nos servidores do cluster, é necessário garantir que os horários dos servidores estão iguais. É altamente recomendável sincronizar o horário de todos os servidores do ambiente utilizando o serviço de NTP.